# Microsoft Windows Drivers Installation guide

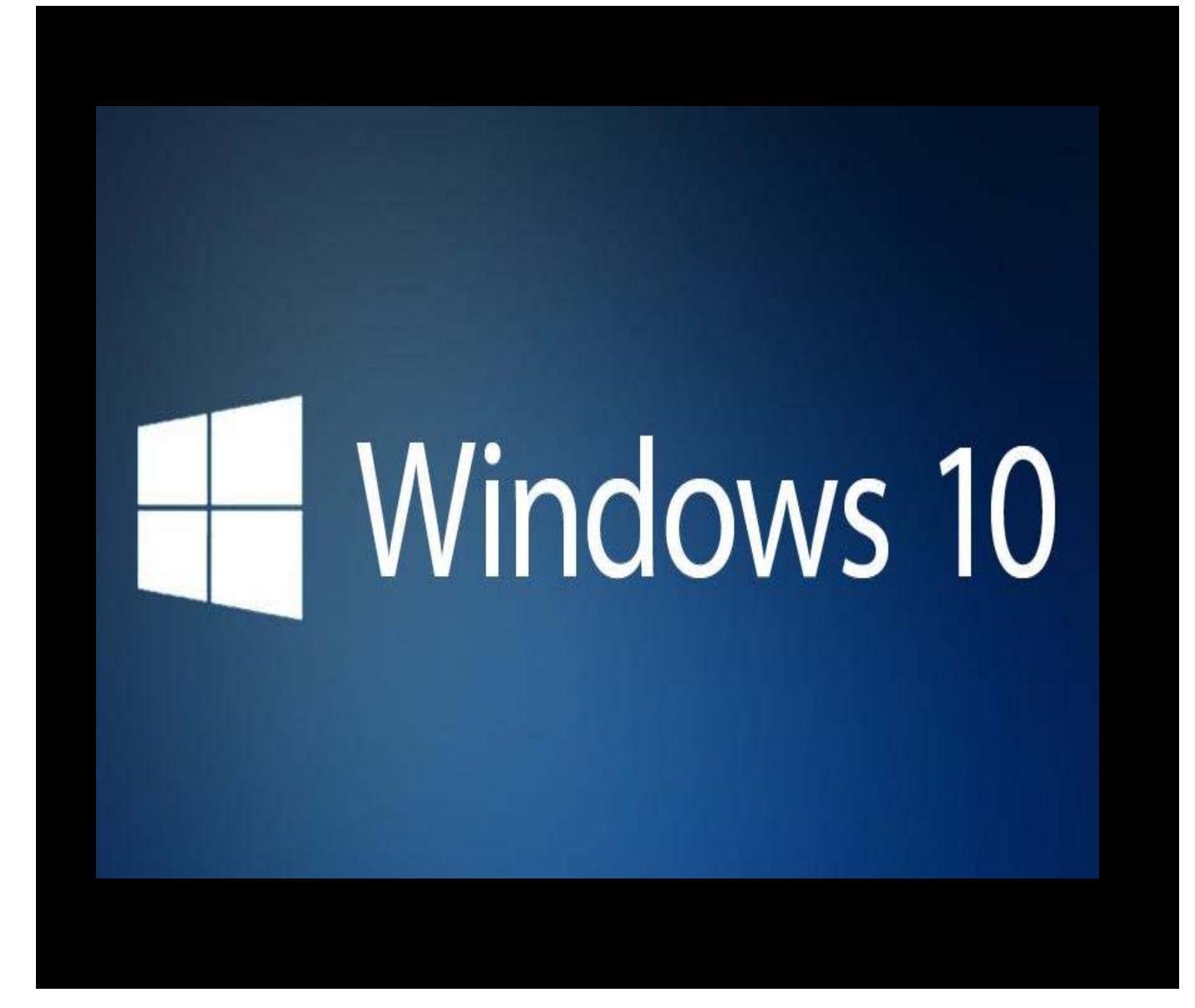

## *Caltronics Business Systems*

## **Downloading Konica Minolta Drivers**

- **1) Go to http://onyxweb.mykonicaminolta.com/OneStopProductSupport**
- **2) Enter the MFP model in the 'Quick Search' field. Select the correct model if multiple exist.**

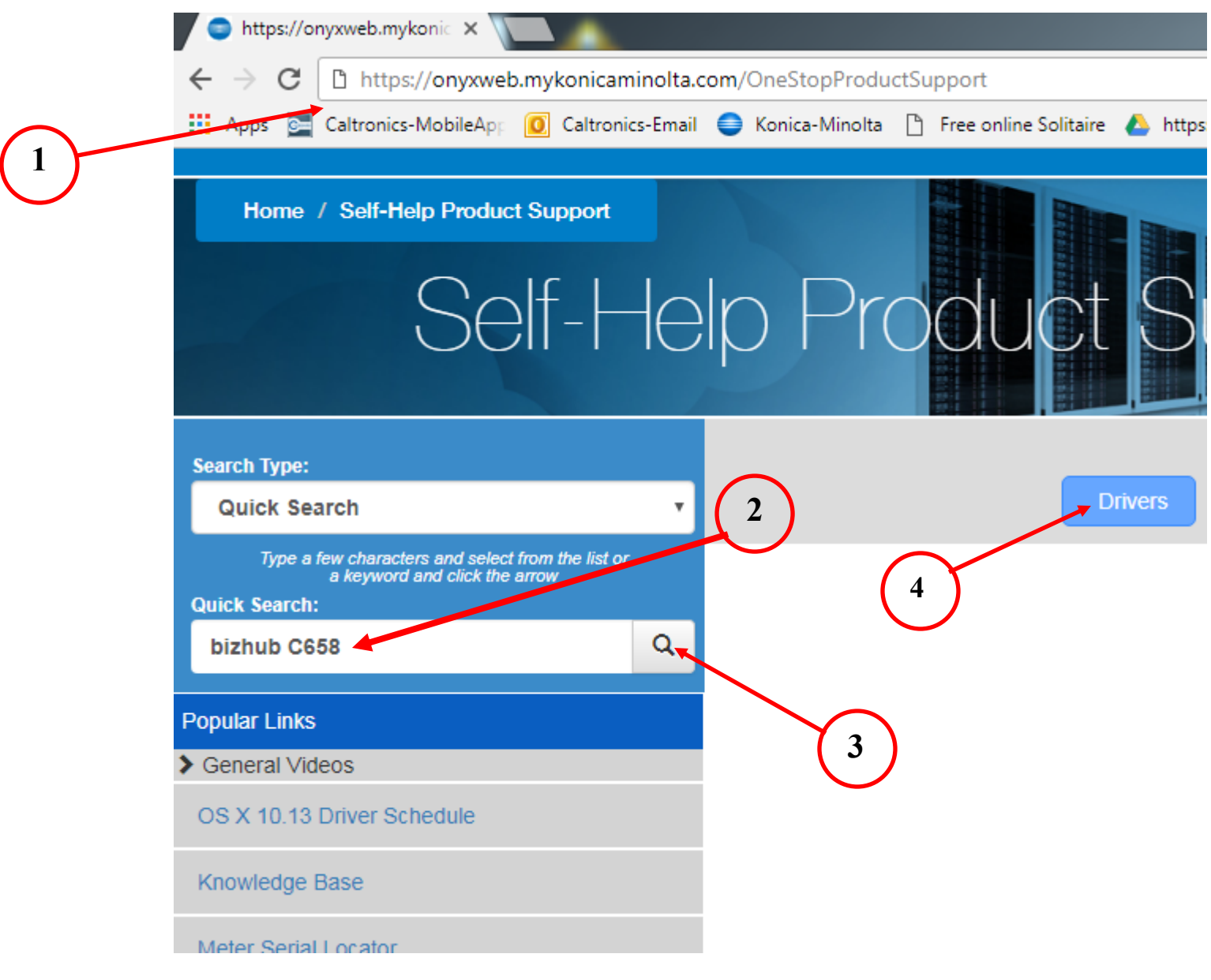

- **3) Click "Magnifying Glass Icon".**
- **4) Click "Blue" Drivers link.**

### 5) Select your "Operating System" that you use. (*32bit or 64bit*)

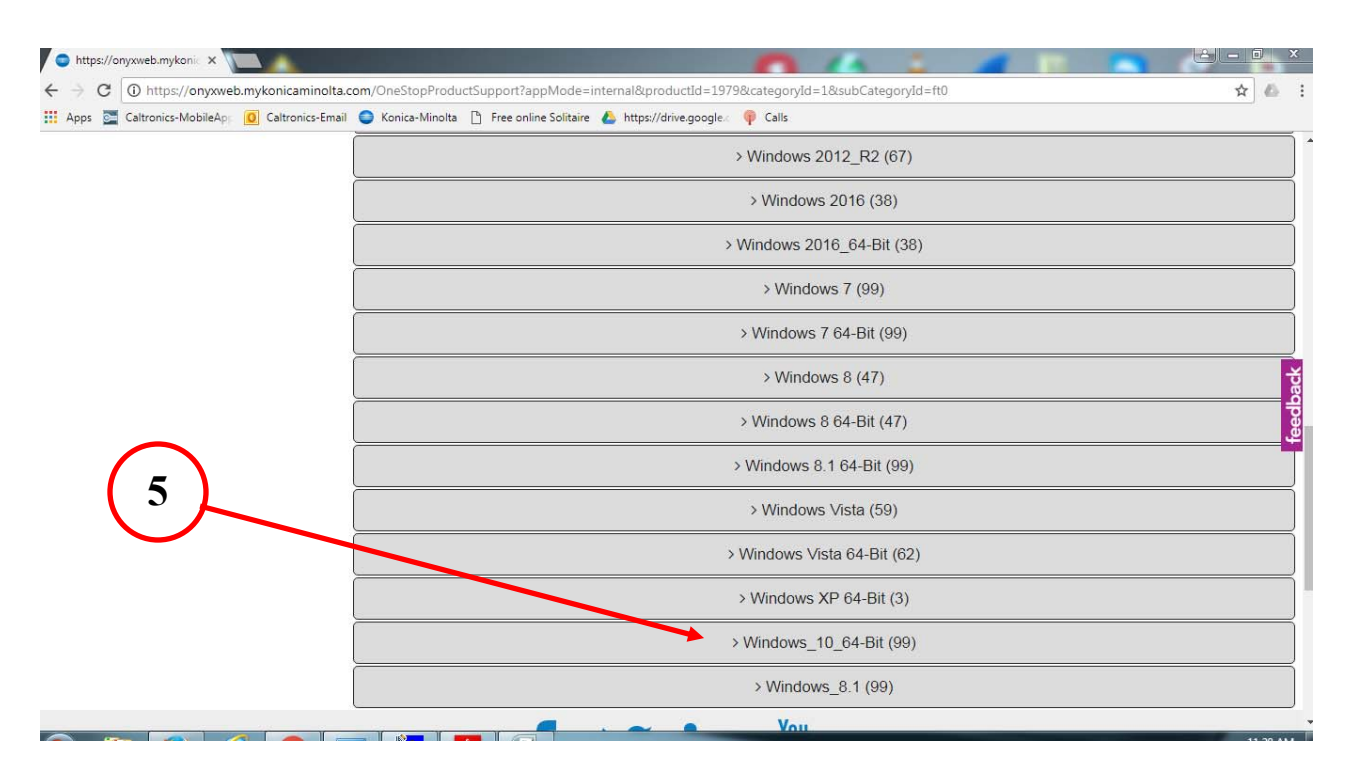

6) On the Screen, select the "PCL" or "Postscript"

#### Click on the link and download the desired driver. (If unsure, choose the latest ver**sion)**

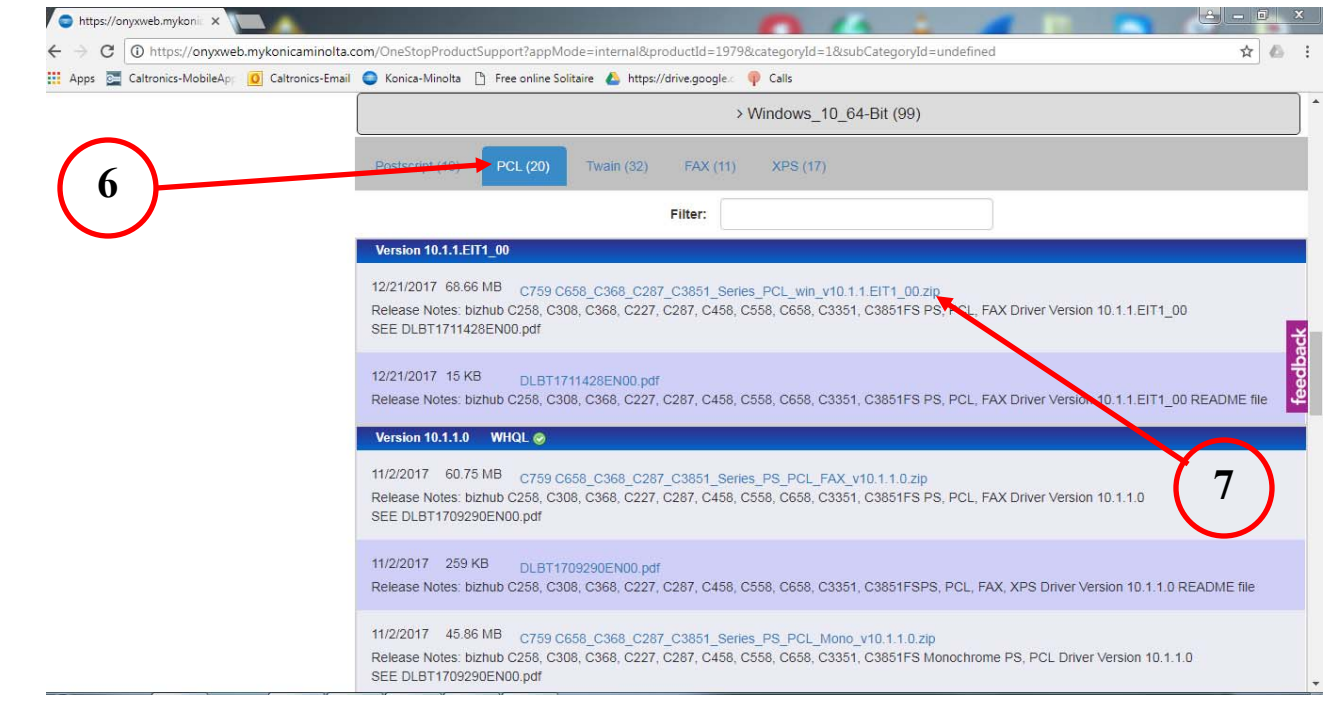

- 8) After the file downloads, locate the driver package file. *(Windows default location is the "Downloads" folder)*
- 9) *"Rightclick"* on the driver package and click *"Extract All"*

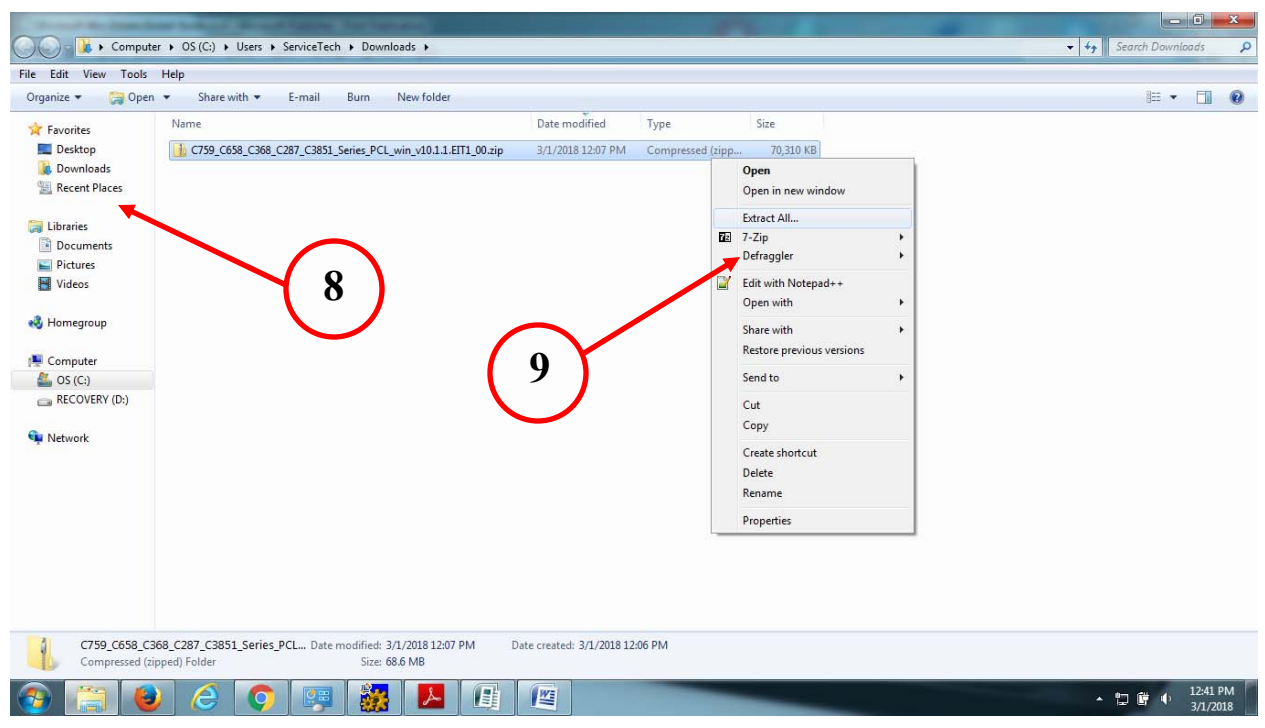

- 10) On the **"Extract Compressed Folders"** window, click on **"Browse"**
- 11) Select **"Desktop"** , then **"OK",**
- 12) Select **"Extract".**

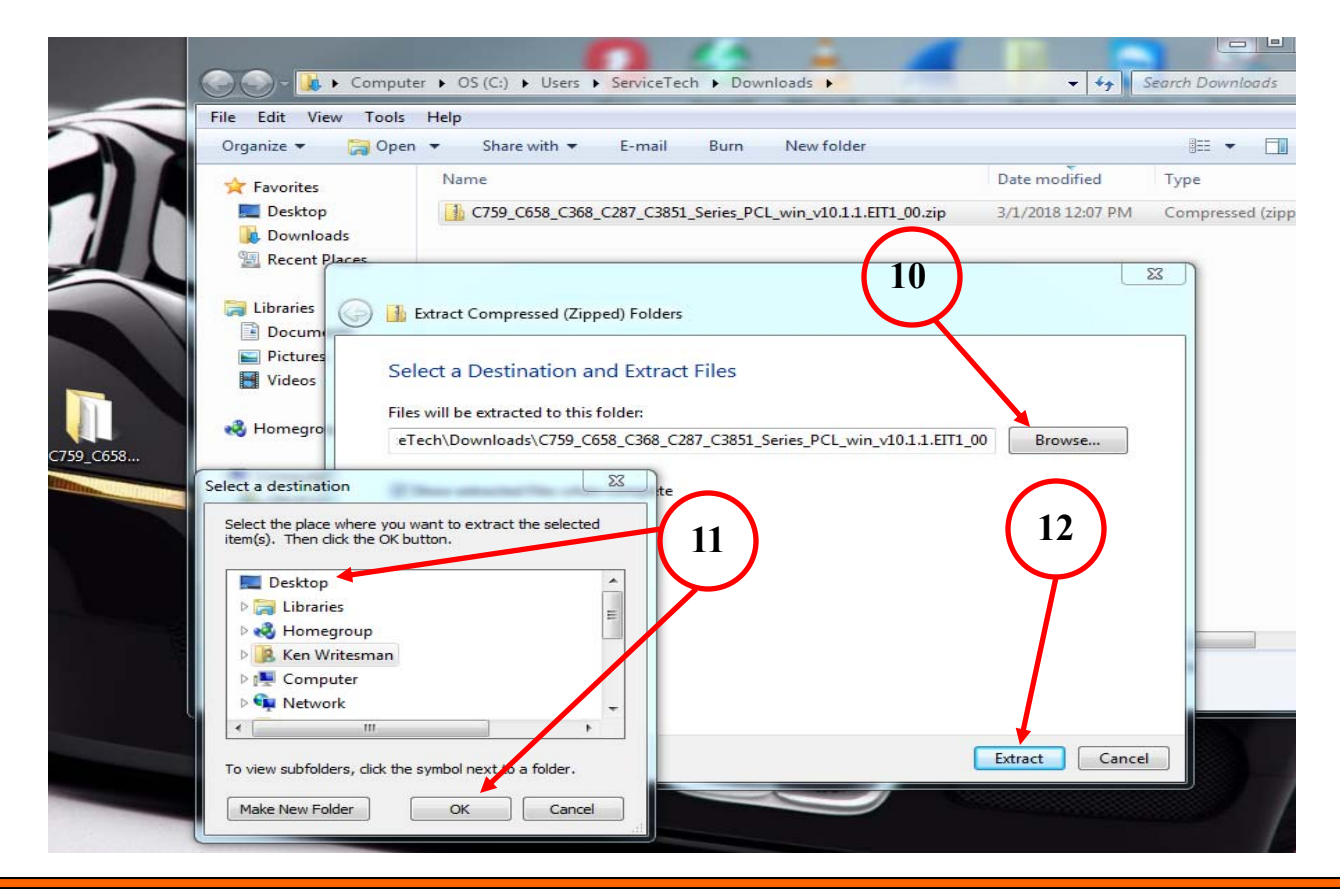

13) After extracting all files, a newly open window will appear. Locate the two *"Setup"* files & *"Double click"* the version for the correct Operating System installed. (*32bit or 64bit*)

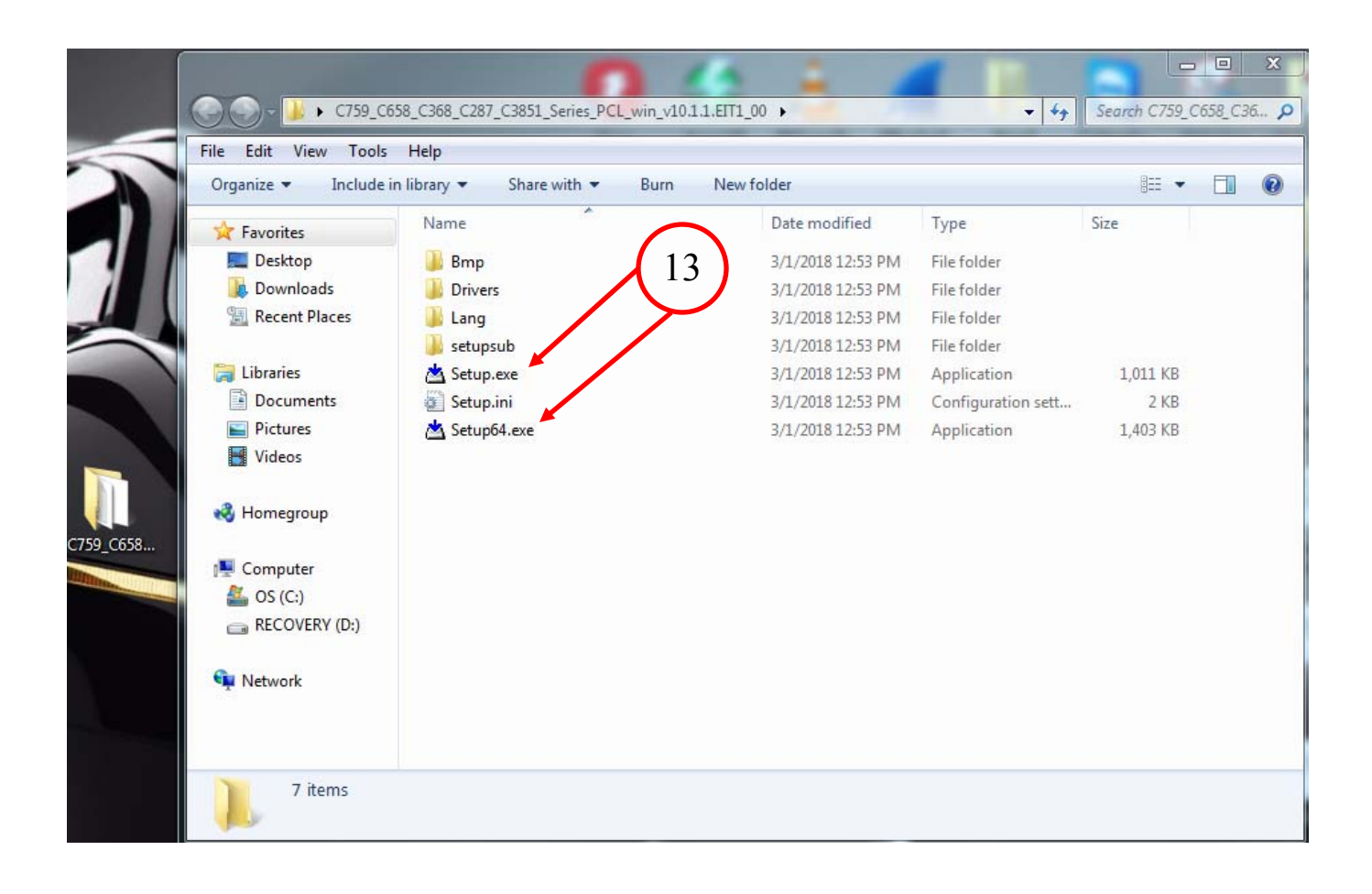

## *Using the Konica Minolta driver installation utility,*

14) User Account Control window will pop up and click "Yes"

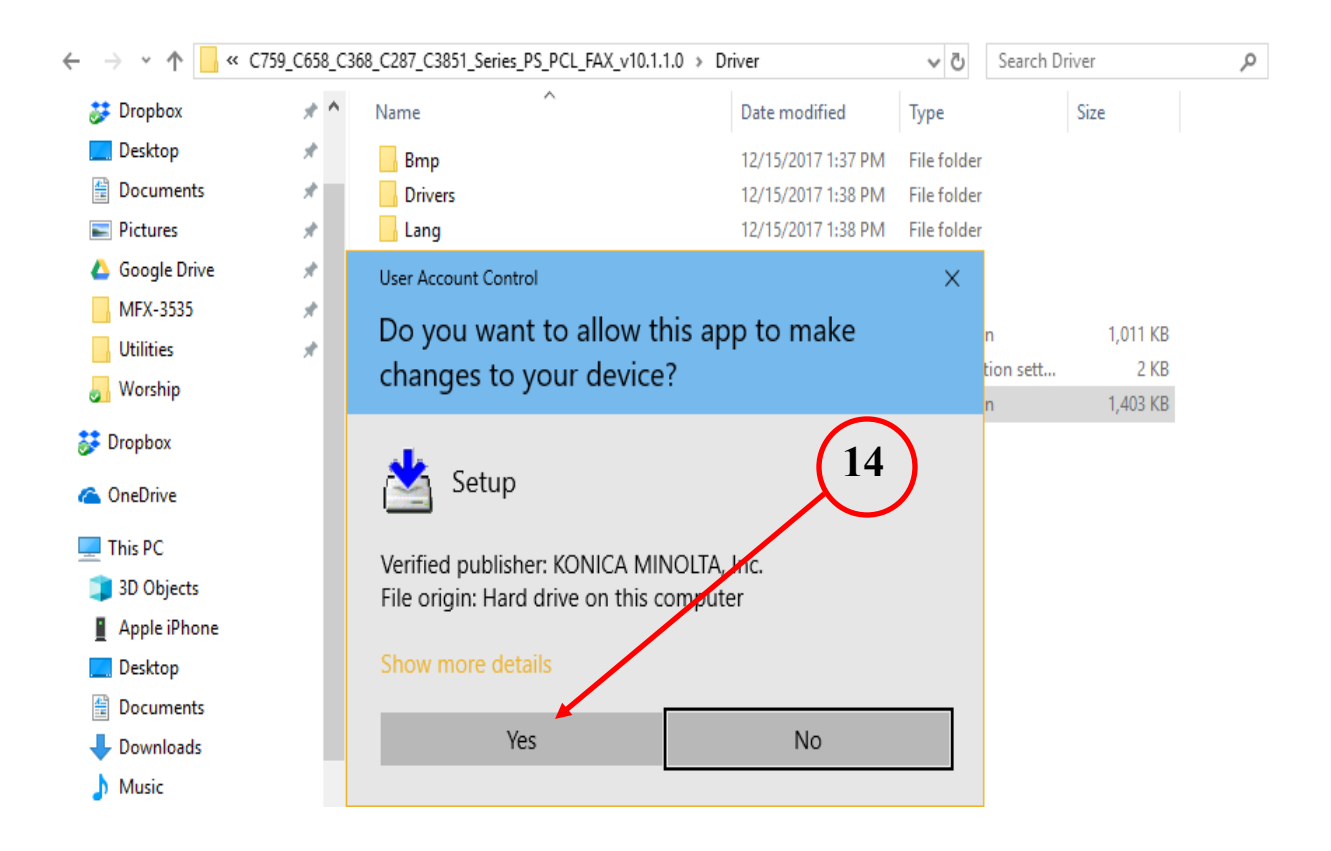

15) From the *"License Agreement window "*, click **"Agree"** *and then click* **"Next"**

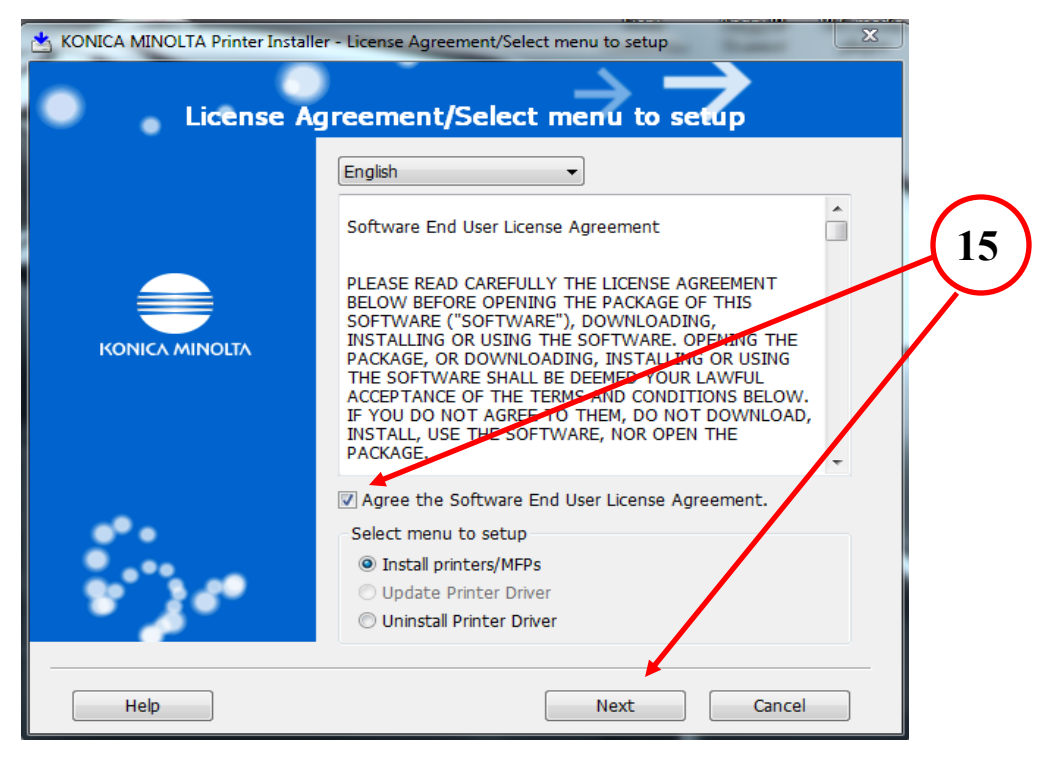

16) Choose the device that the driver is to be installed.

### 17) Check the **"Advanced Settings"** box and change the "Print (2Sided)" to **"Print (1 Sided)"**

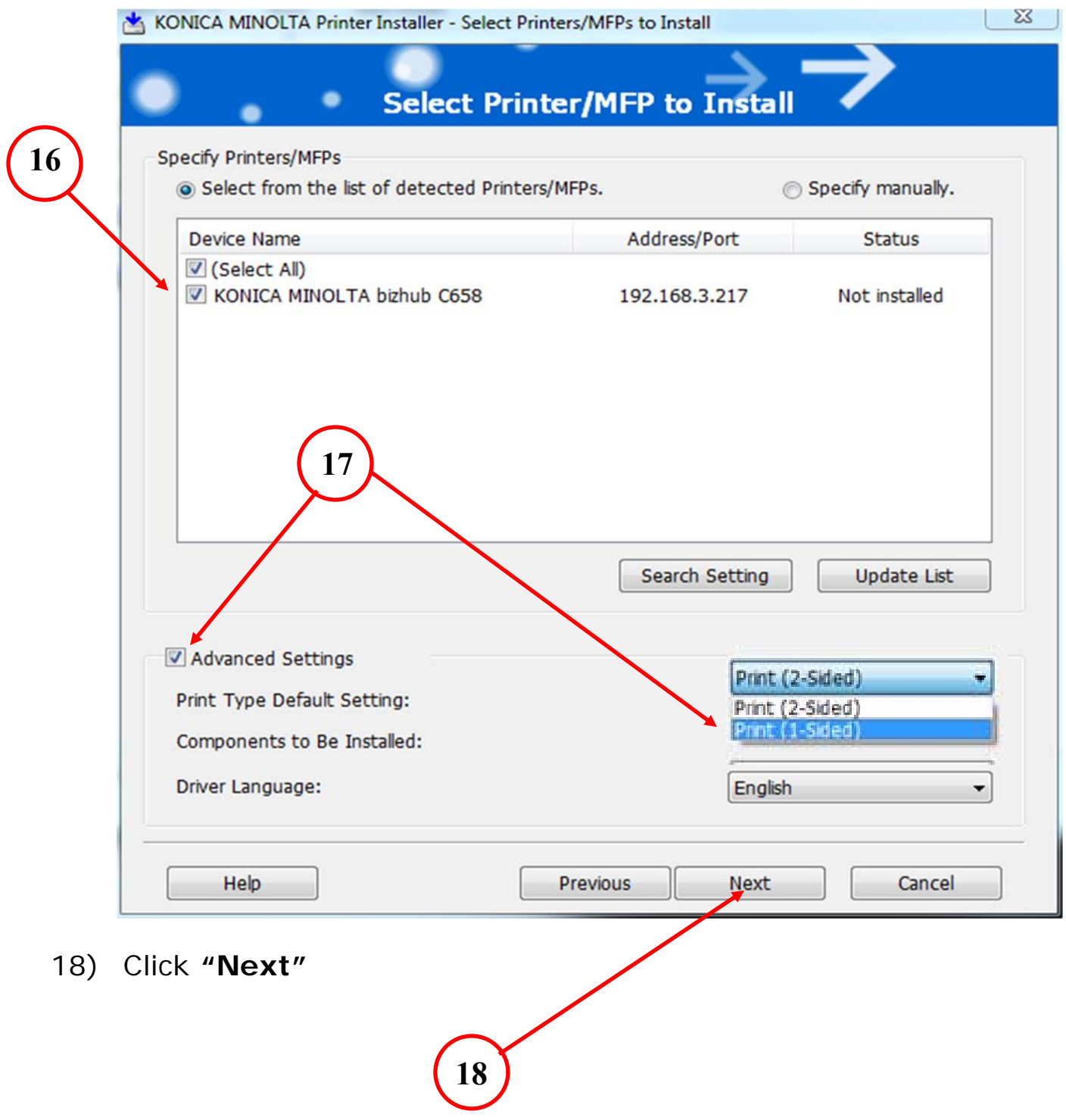

#### 19) Click **"Install"**  $\Sigma$ KONICA MINOLTA Printer Installer - Confirm Installation Settings **Confirm Installation Settings** ۰ **Installation Summary** Item Configuration **Printer Path** 192.168.3.217 English Driver Language Print Type Default Setting Print (1-Sided) Components to Be Installed KONICA MINOLTA C658SeriesPCL Installing Installing Printer Driver **Installing Print Tools 19**  Installing Other Files **Install** Help Previous Cancel  $\Sigma\zeta$ KONICA MINOLTA Printer Installer - Finish Installing Drivers **Finish Installing Drivers** Installation Completed. **20**  Review Default Printer KONICA MINOLTA C658SeriesPCL  $\overline{\phantom{0}}$ **Added Printers KONICA MINOL** Rename Printer Property **Print Setting** Print Test page 20) To change the printer name for the driver, select **"Rename Printer"** (Optional) 21) Click **"Finish" 21** Help Finish

## CONFIGURING DEFAULT DRIVER SETTIN

- A) Right click **"Windows Icon"** and select **"Run"**
- B) Type **"control printers"** and click **"OK"**

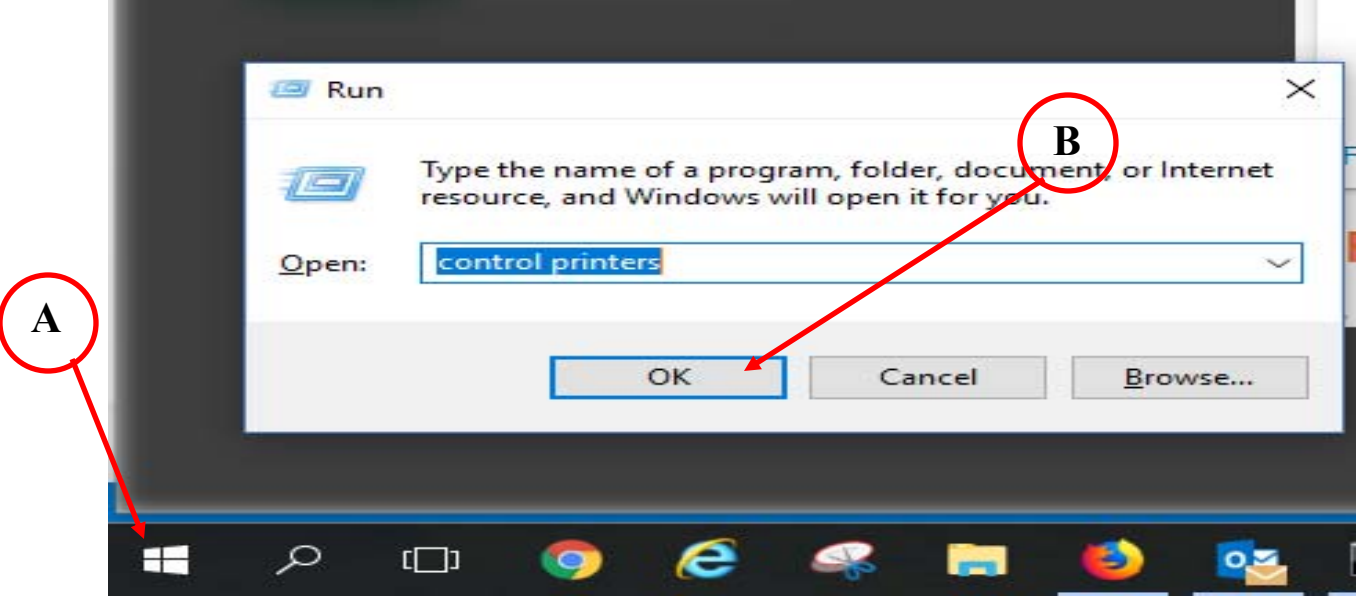

- C) Move the mouse cursor over the newly installed printer & *"right click"* the MFP icon.
- D) From the pop-up window, select "**Printer Properties"**

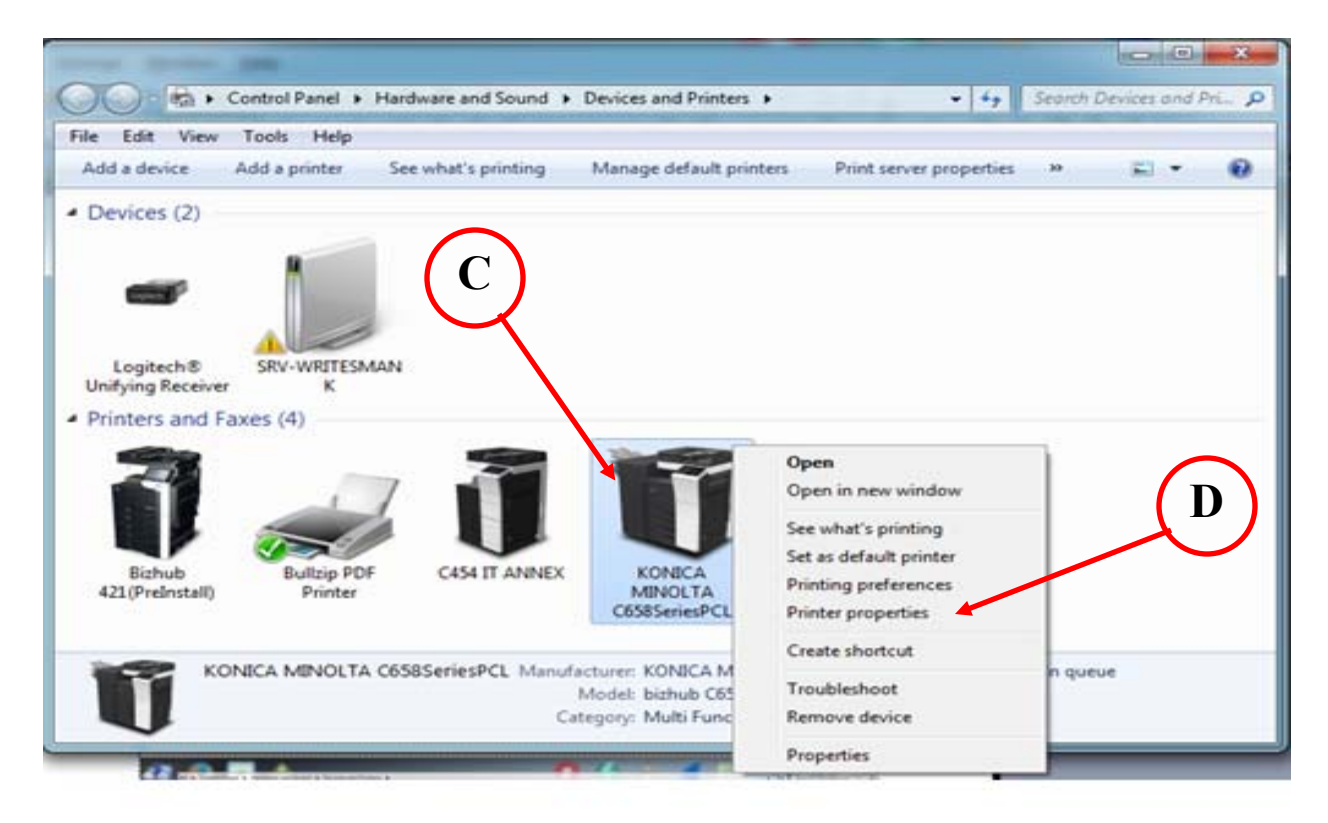

## E) From the *"PCL Properties"* window, select the **"Ports"** tab.

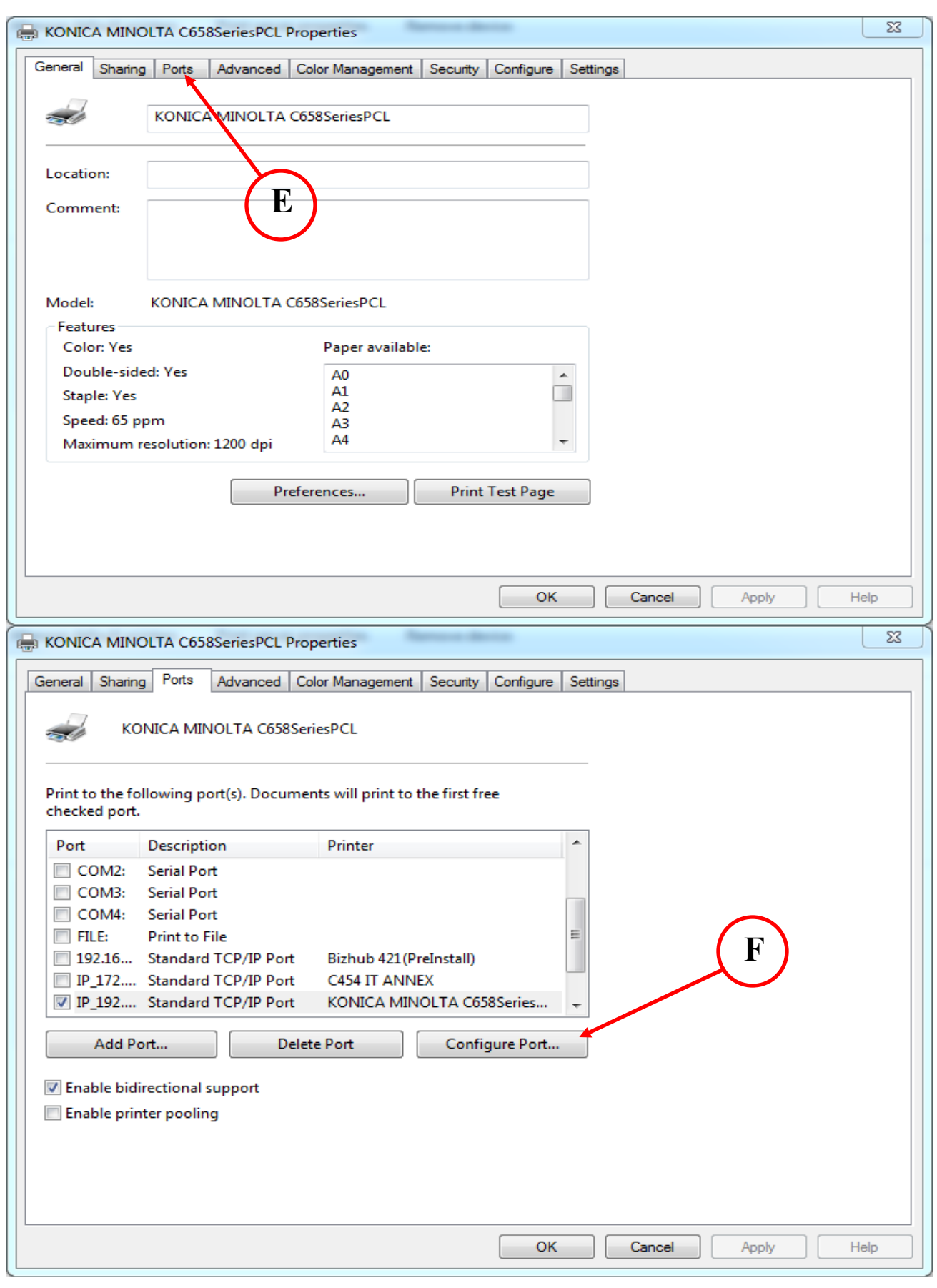

F) The highlighted port should be the newly installed driver. Select *"Configure Port".*

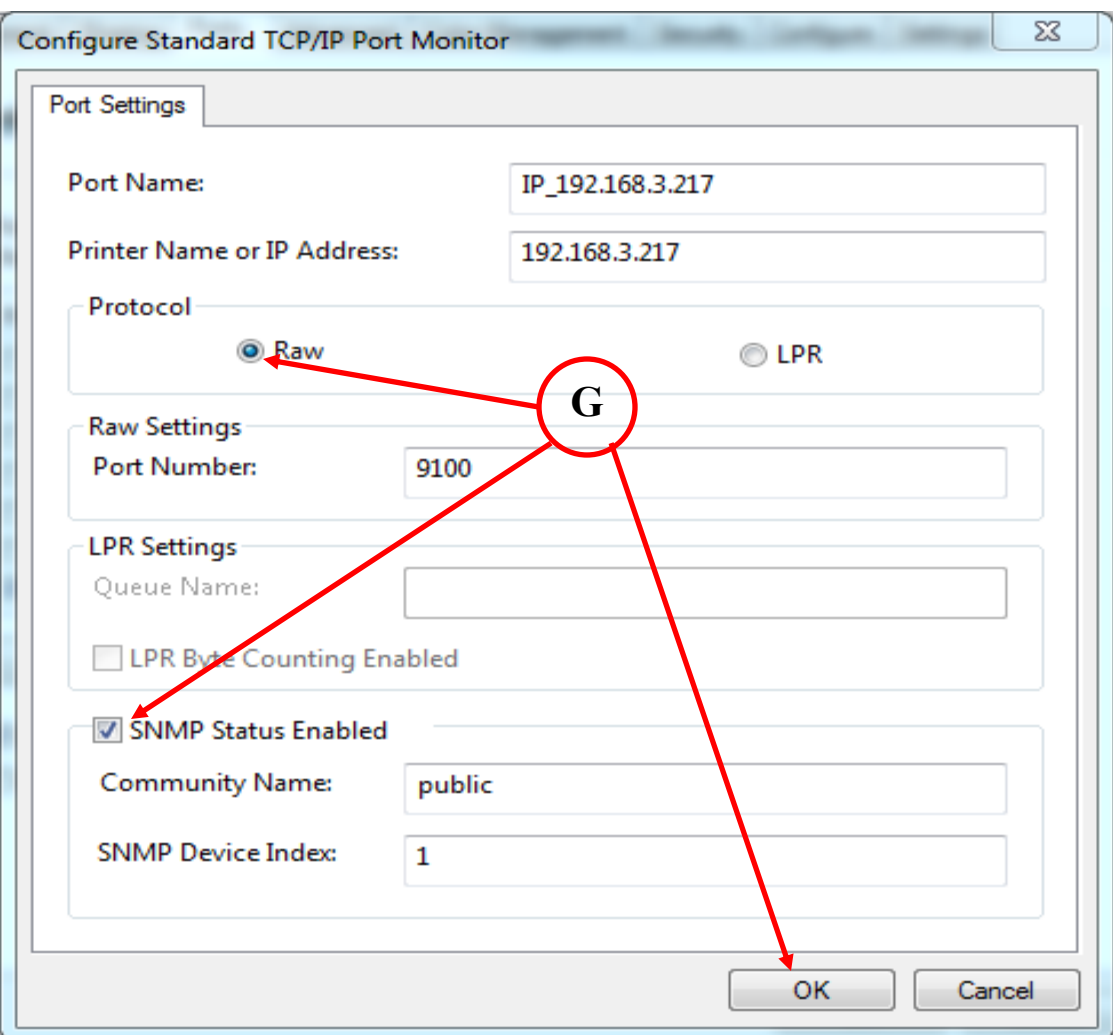

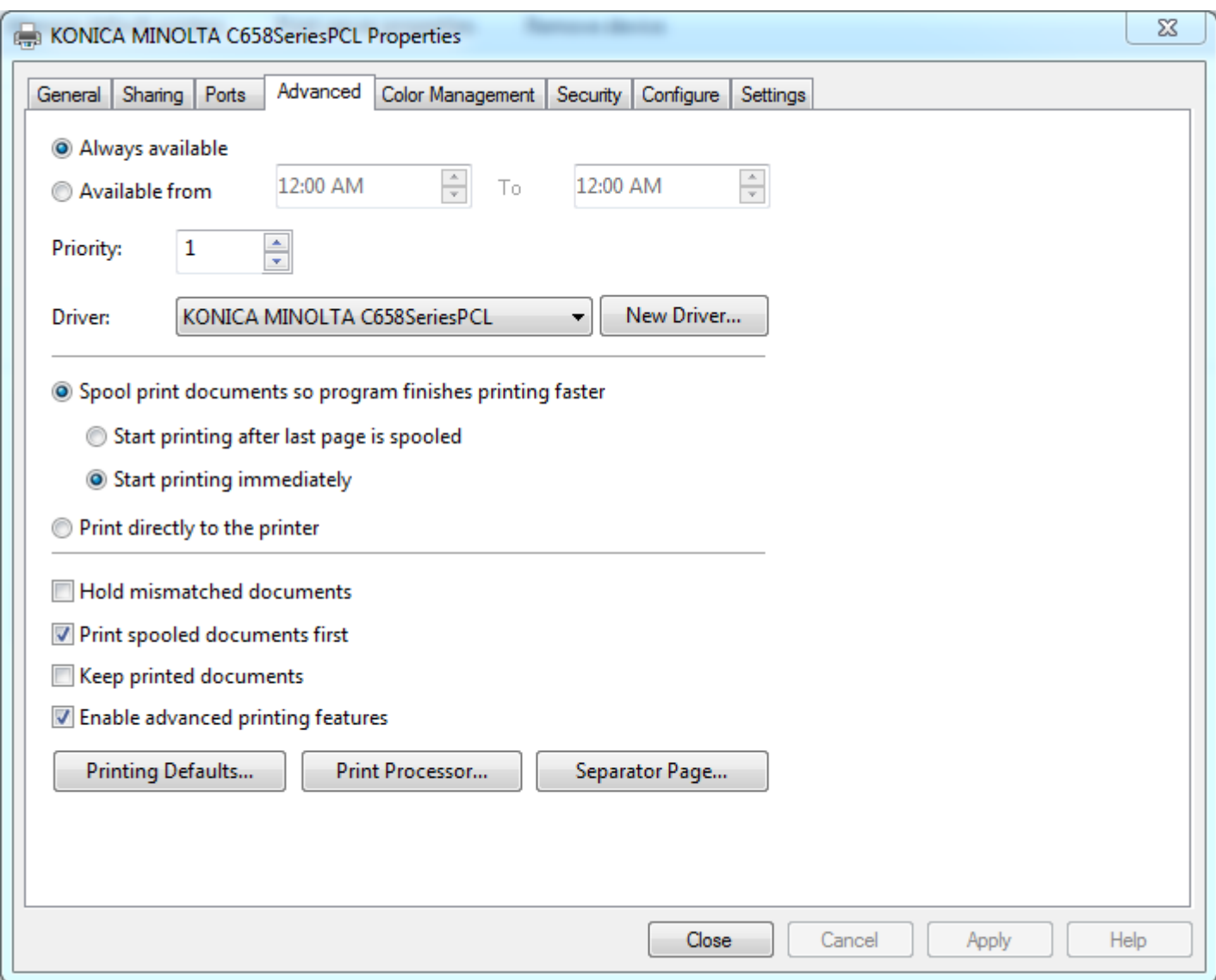

I) Select the *"Quality"* tab, and then choose *"Gray Scale"* from the *"Select Color"* window.

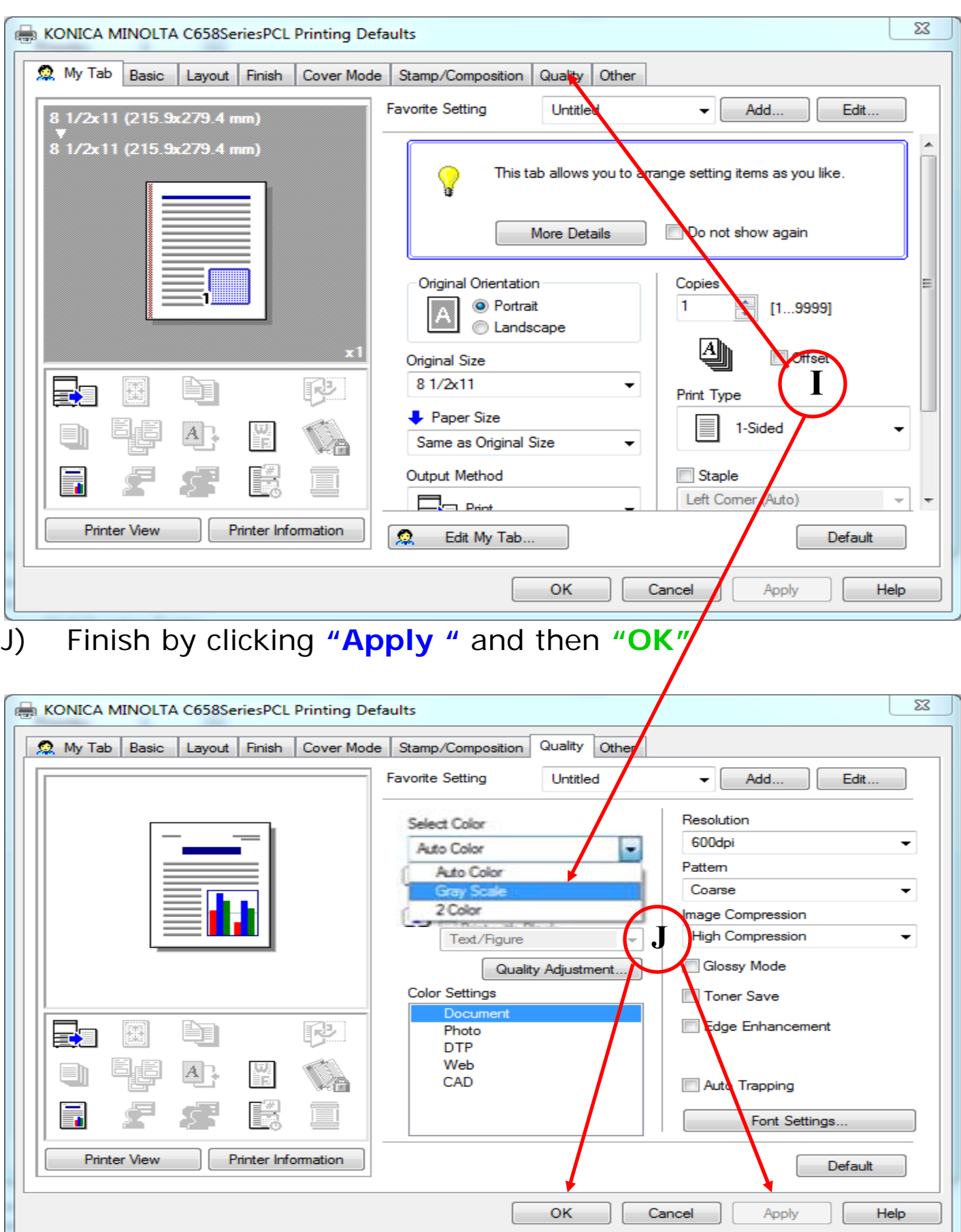